The [GeoNB Map Viewer](http://geonb.snb.ca/geonb/index.html) requires the Flash Player. The next upgrade of the GeoNB Map Viewer will use JavaScript and the Flash Player will no longer be required. But until then please use the following information to help ensure the Flash Player is properly installed and enabled on your computer. The Flash Player is not supported on most mobile devices.

#### **Google Chrome**

GeoNB recommends [Google Chrome](https://www.google.ca/chrome/browser/features.html?brand=CHBD&gclid=EAIaIQobChMIm4LrxMDk1wIVRxuBCh0zIA2fEAAYASABEgIZKvD_BwE&gclsrc=aw.ds&dclid=CMO3g8rA5NcCFQnbwAodBFcEXQ) for the best experience with the GeoNB Map Viewer. The Flash Player is included in Google Chrome. To ensure you have the latest version of the Flash Player just update Google Chrome. You can update Google Chrome by entering the following into Chrome's address bar: **chrome://settings/help**

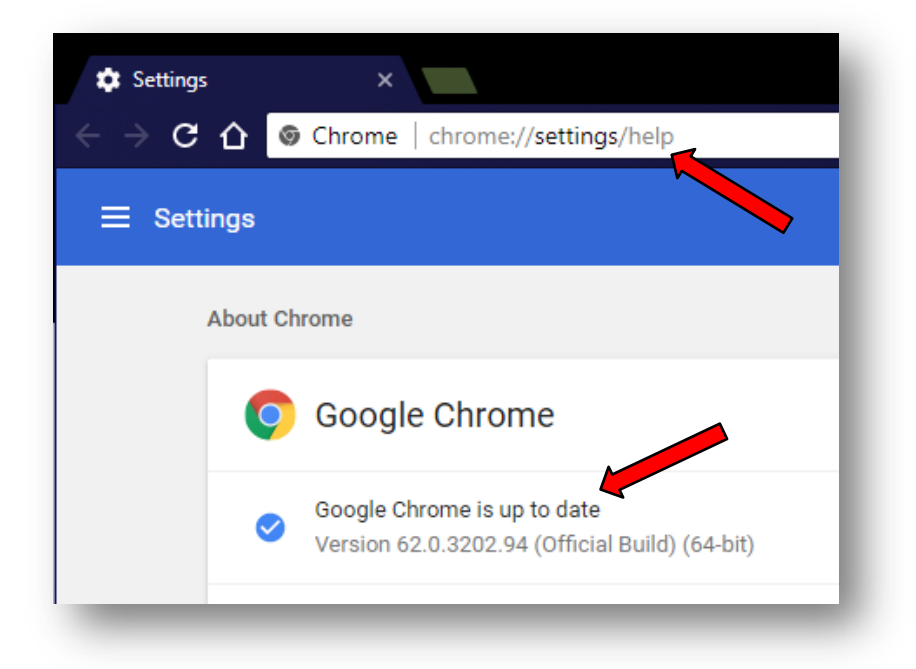

### **Enabling the Flash Player in Google Chrome**

If the [GeoNB Map Viewer](http://geonb.snb.ca/geonb/index.html) won't load in Google Chrome you will need to change the Flash settings:

1. Click on the site information icon just to the left of the address. The icon should be similar to one of these:

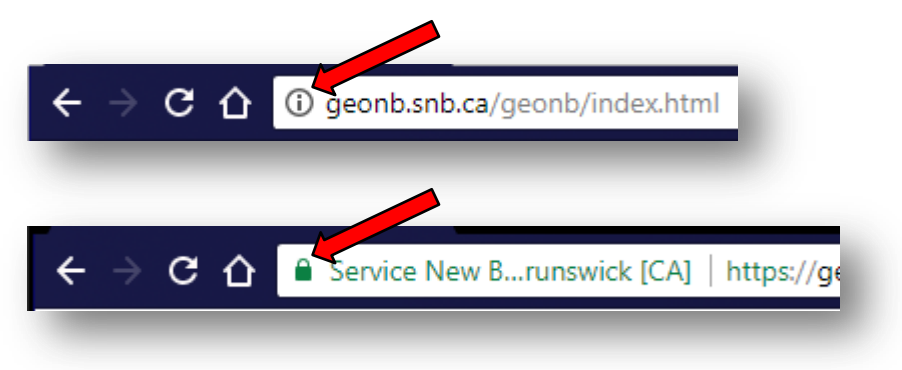

2. In the menu that appears find the entry for "**Flash**" and set it to "**Always allow on this site**":

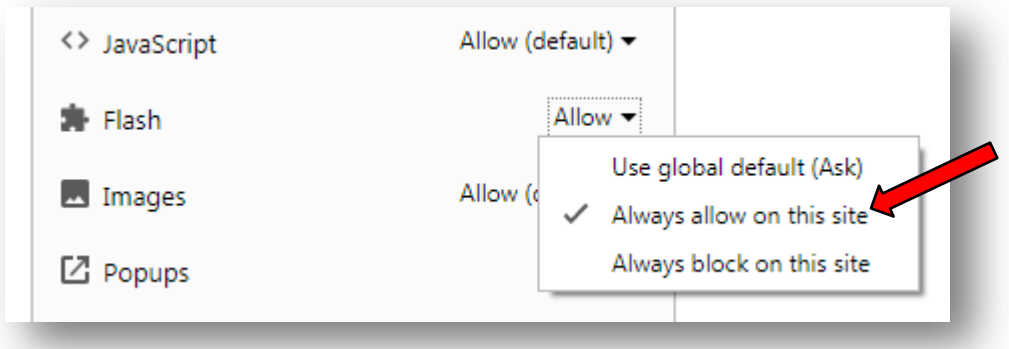

3. Reload the GeoNB Map Viewer by pressing the <**F5**> button or by clicking Chrome's refresh button. You should now see the GeoNB Map Viewer in Google Chrome.

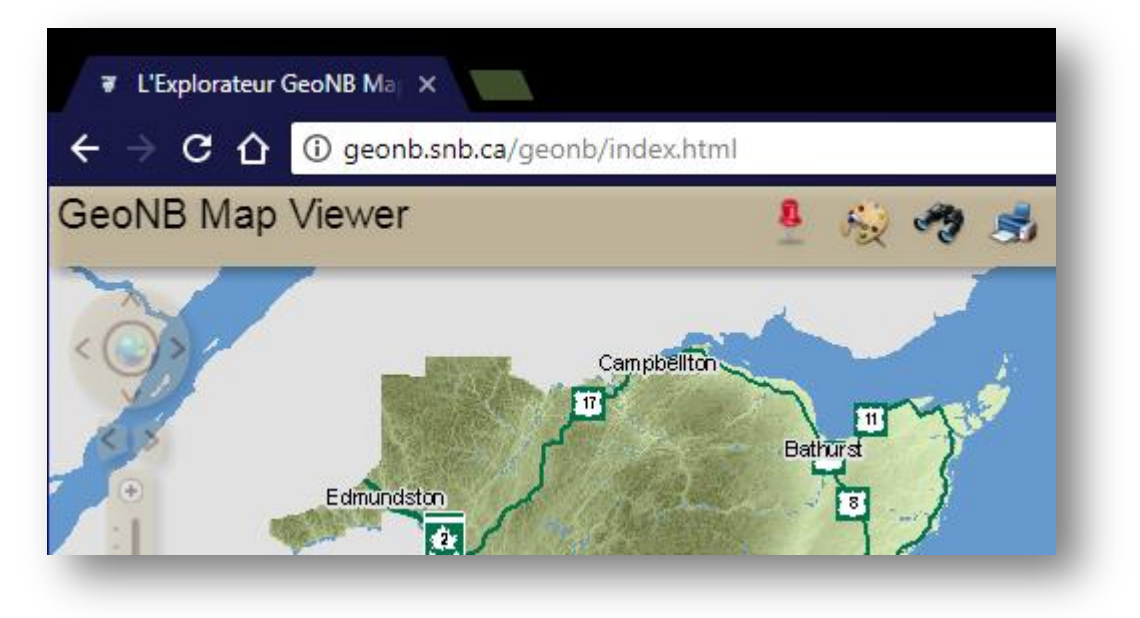

The above steps for Google Chrome will work for any website that requires the Flash Player.

### **Enabling the Flash Player in Internet Explorer**

The two main causes of problems with the **GeoNB Map Viewer** on Internet Explorer are:

- The Shockwave Flash Object is not enabled, or
- The Flash Player is not installed

**Enable the Shockwave Flash Object (***Internet Explorer 11 on Windows 7***)**

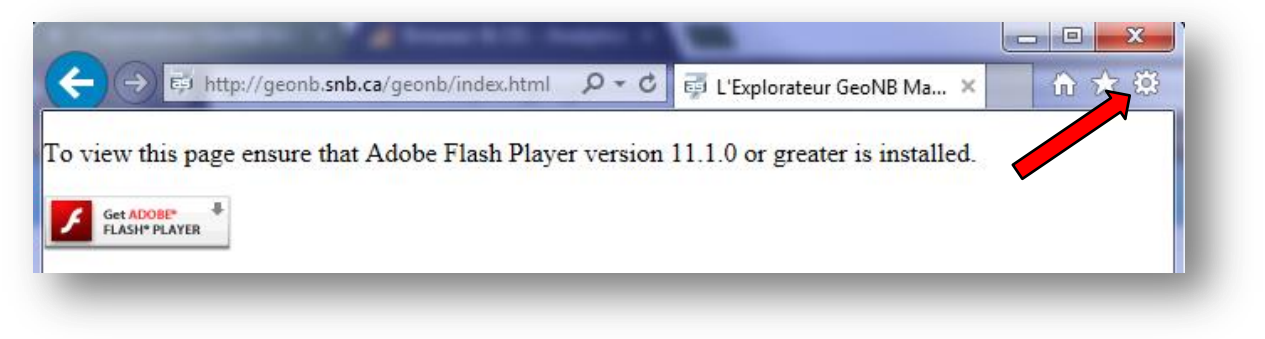

- 1. Click on the Tools button in the top right corner of the Internet Explorer Window as shown above.
- 2. From the Tools menu select "**Manage add-ons**"
- 3. In the "**Manage Add-ons**" window make sure "**All add-ons**" is selected in the "**Show**" drop-down list:

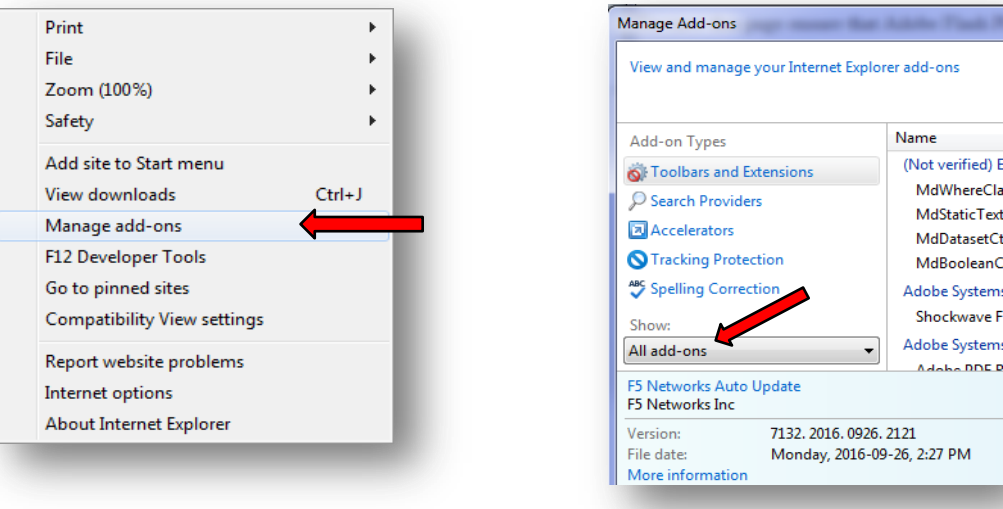

4. In the list of add-ons find "**Shockwave Flash Object**" published by Adobe Systems Incorporated:

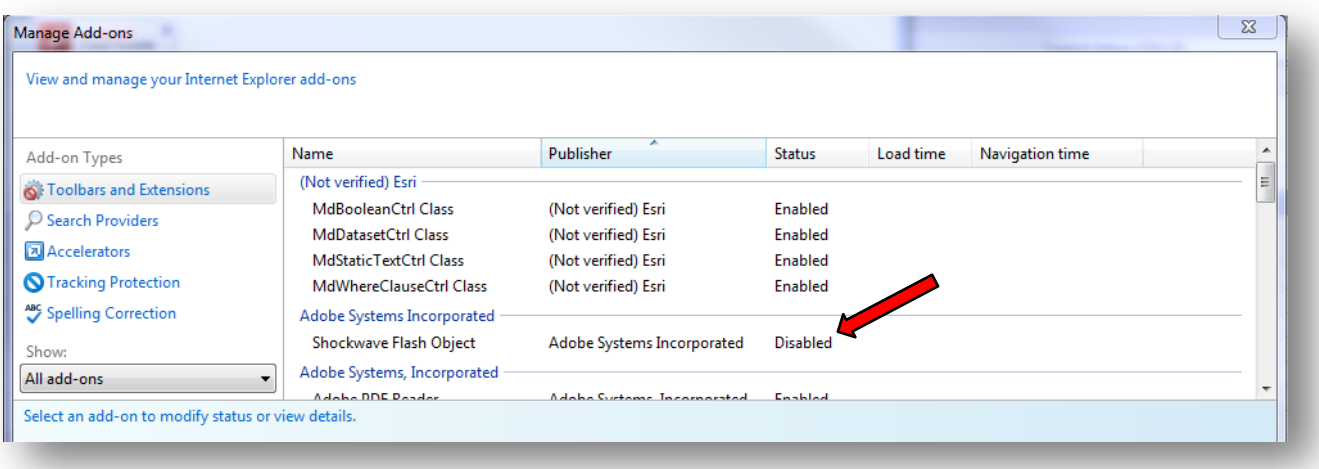

(*If the Shockwave Flash Object does not appear in the list follow [these instructions to install the Flash Player](https://helpx.adobe.com/flash-player/kb/installation-problems-flash-player-windows.html)*)

5. If the "**Status**" is "**Disabled**" click on the Shockwave Flash Object row and then click the "Enable" button:

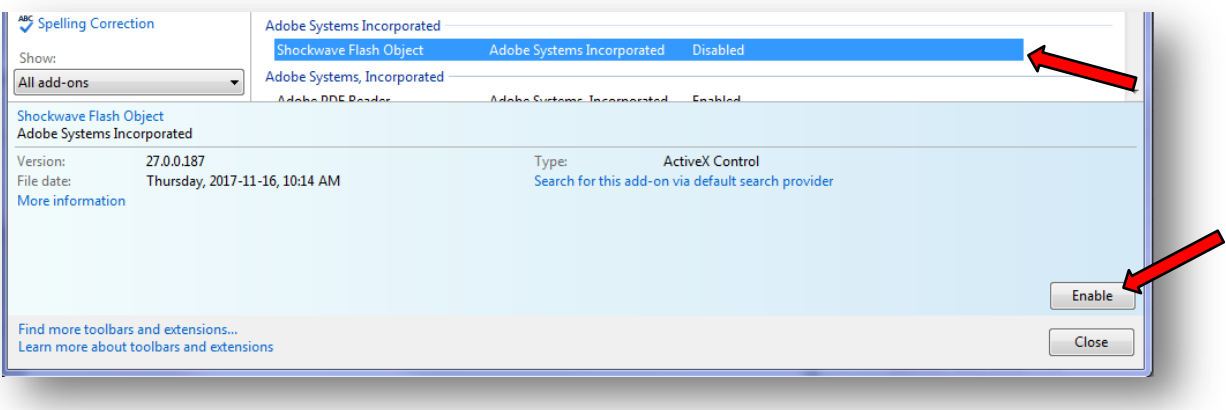

6. Click the close button on the "**Manage Add-ons**" window and reload the GeoNB Map Viewer by pressing the <**F5**> button or by clicking Internet Explorer's refresh button. You should now see the GeoNB Map Viewer in Internet Explorer.

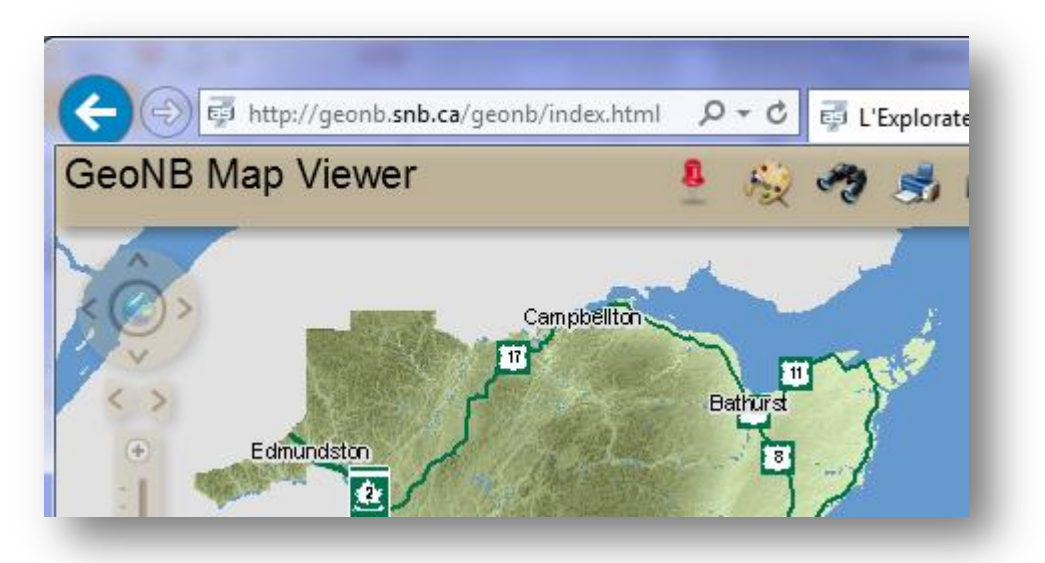

#### **Other Browsers**

More solutions to problems with the Adobe Flash Player can be found on th[e Adobe website](https://helpx.adobe.com/flash-player.html) (*English only*). Please contact GeoNB support if you have additional questions - [geonb@snb.ca.](mailto:geonb@snb.ca)